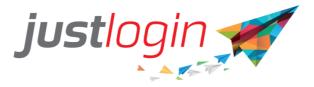

# Hong Kong Payroll Configuration Guide

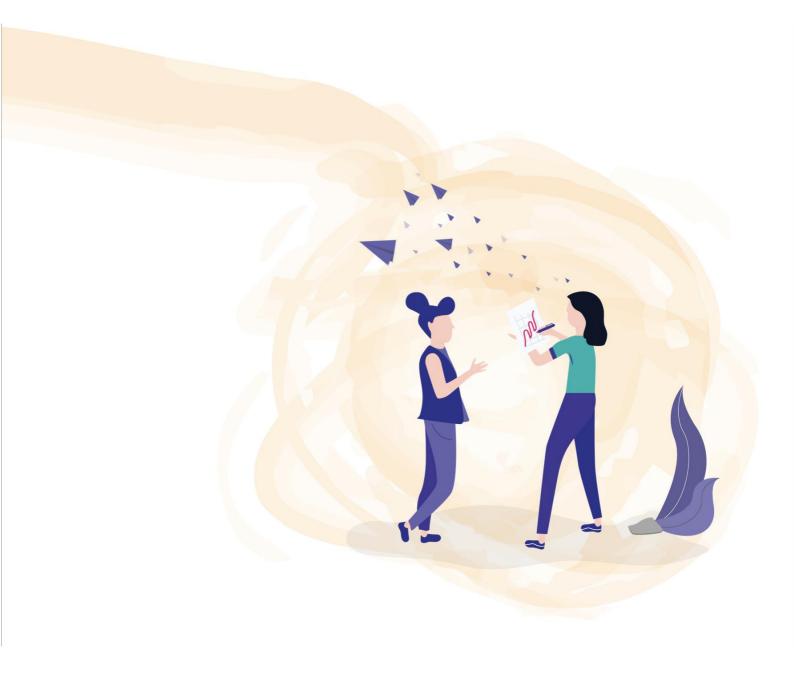

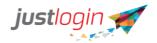

## Table of Contents

| Configuration                                                    | 2  |
|------------------------------------------------------------------|----|
| General – Company Detail                                         | 2  |
| General – Configuration                                          | 3  |
| <b>General – Cost Centre</b><br>To Assign Staff to Cost Centres: |    |
| General – Designation                                            | 7  |
| General – Salary Increment                                       | 7  |
| General – MPF Trustee List                                       | 8  |
| Payroll – Work Calendar                                          | 9  |
| Payroll – OT Rates                                               | 10 |
| Payroll – Pay Elements                                           | 11 |
| Payroll – Payslip Format                                         | 13 |

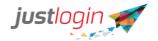

# Configuration

## General – Company Detail

The first thing that you need to do is to setup the Company Details.

| Step 1:  | Click o | Payroll                    | <                               |                  |
|----------|---------|----------------------------|---------------------------------|------------------|
| Step 2:  | Go to   | Configuration              | You will be brought to the Comp | any Details Page |
| under th |         |                            |                                 |                  |
|          | Con     | pany Information           |                                 |                  |
|          | Cor     | mpany Name                 | jasonhktrg                      |                  |
|          |         | mpany Registration<br>mber | CRN123                          | 0                |
|          | Tax     | Reference Number           | 2000123456Z                     | 0                |
|          | Ado     | dress 1                    | Hong Street                     | 0                |
|          | Ado     | dress 2                    | Address 2                       |                  |
|          | City    | /                          | Hong Kong                       | 0                |
|          | Sta     | te                         | Hong Kong                       | 0                |
|          | Cou     | untry                      | Hong Kong                       | •                |
|          | Pos     | stal Code                  | Postal Code                     | 0                |
|          | Con     | tact Information           |                                 |                  |
|          | Mai     | in Contact Person          | Tony Lamb                       |                  |
|          | Em      | ail Address                | tony.lamb@abc.com.hk            |                  |
|          | Cor     | ntact Number               | +8521234567                     |                  |

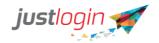

Please enter the information in the appropriate fields:

Company Name - Your company's registered name

**Company Registration Number** – Input your CRN, can usually be found in the upperleft corner of the Certificate of Incorporation.

**Tax Reference Number** – This number is the same as the **Company Registration Number** but is used by IRD for tax purposes

**Address Fields** - Please make sure to input the complete address of your company. Note that there is a 30-character limit on Address 1, anything beyond that, kindly input in Address 2

On the **Contact Information Section**, please input the contact information of the person who has knowledge on your company's payroll as he/she will be contacted in case there's a need to verify and clarify some data for your company.

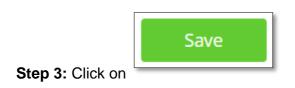

#### **General – Configuration**

This page includes settings on how you want the payslip to be sent and the setting for Half-Monthly Pay Period. Please follow the steps below:

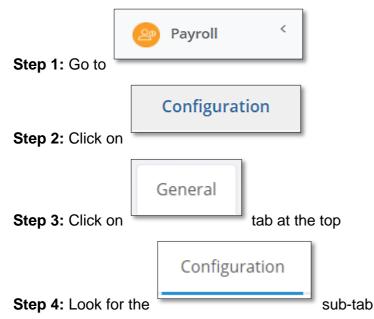

**Step 5:** Put a tick on this option if you will allow the staff to update their own bank account information:

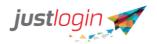

Account Configuration

Allow Employees to update their own bank account

**Step 6:** Put a tick on this option if you want the PDF copy to be sent to the staffs' email once payrun is approved and payslip is released:

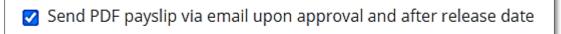

**Step 7:** The "email from Address" is the email that will be used to send the payslip to the employees. Please do not change this as your internal IT security system might block the sending of the payslip to the staff if changed

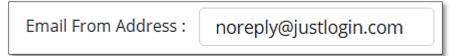

**Step 8:** For the Proration Policy, please indicate how do you want the system to calculate the prorated salary of your staff

| Proration Policy                            |
|---------------------------------------------|
| Working Days                                |
| Company Calendar 🌀 Tax Year 🔿 Calendar Year |

**Step 9:** For Half-Monthly Pay period, you can indicate the intervals as well as when MPF contribution is to be deducted

| Half-Monthly Pay Period Setup    |                                            |
|----------------------------------|--------------------------------------------|
| 1st Interval                     | 2nd Interval                               |
| Pay Period :                     | Pay Period :                               |
| From first day of the month 15 ~ | From : 16 To : last day of the month       |
| Pay Percentage<br>:              | Pay Percentage : 70% 🗸 🗹 MPF Contribution: |

**Step 10:** (Optional) You can set a pay limit in which the system will flag out to you if any employee's pay exceeds a certain limit. Should the pay of the staff exceed the set limit, you will not be able to approve via the "Approve All" button. You will still be able to approve by viewing the details first and approve that staff's pay individually.

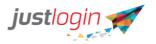

| Gross / Net Pay I | .imit         |      |               |   |                  |
|-------------------|---------------|------|---------------|---|------------------|
| Limit on: 💿 Gr    | oss Pay 🔿 Net | Pay  |               |   |                  |
| 🔿 By Amount       |               | (\$) | By Percentage | 0 | (%) of Basic Pay |

**Step 11:** It is advisable to enable both options if you have 2 or more payroll administrators

| Notification Setting                                                         |
|------------------------------------------------------------------------------|
| Send email notification to Payroll Administrators for salary changes         |
| Send email notification to Payroll Administrators for bank account changes   |
| Submit<br>Step 12: Click on                                                  |
| General – Cost Centre<br>Please follow the steps below to create Cost Centre |
| Step 1: Click on                                                             |
| <b>Step 2:</b> Go to                                                         |
| General                                                                      |
| Step 3: Look for the tab at the top                                          |
| Cost Center                                                                  |
| Step 4: Click on the sub-tab. This will bring you to the page like           |
| the image below:                                                             |

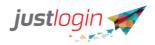

| Cost Center Code | La Cost Center Description | J1 Action  |
|------------------|----------------------------|------------|
| IT               | IT                         | <i>»</i> × |
| Mktg             | Marketing                  | <i>»</i> × |
| Project A        | Project A                  | <i>»</i> × |
| Sales            | Sales                      | <i>»</i> × |
|                  |                            | Add        |

Step 5: Input the cost centre code and the cost centre description into the fields:

| Cost Center: Import Cost Center  |                                     |                        |
|----------------------------------|-------------------------------------|------------------------|
| Cost Center Code                 | Cost Center Description             | Actions                |
| 01                               | basic pay                           | +Add                   |
| Add<br>Step 6: Click on          |                                     |                        |
| To Assign Staff to Cost Centres: |                                     |                        |
| A                                | dministration                       |                        |
| Step 1: From Payroll, click on   | You will see                        | e the list of staff on |
| your account.                    |                                     |                        |
| Step 2: Click on the icon adja   | acent to the staff's name. You will | be brought to the      |

staff's pay information page:

| Employee Info               | Additions              |    | Deductions                 |     |
|-----------------------------|------------------------|----|----------------------------|-----|
| HKID*                       | Dasicray               |    | 🕏 No Pay Leave             | ×o  |
| G210123(A)                  | SMPF Payable           |    | 1000                       |     |
| Date of Birth*              | 🗹 Bonus                | ×o | ☑MPF Payable               |     |
| 12/04/1991                  | S Bonus                | ** |                            |     |
| Join Date*                  | 1000                   |    | 🗹 Employee MPF (Voluntary) | × O |
| 03/08/2017                  | MPF Payable            |    | 0                          |     |
| Confirm Date                |                        | ×o | MPF Payable                |     |
| Please enter confirm date   | Leave Encashment (Sys) | ~~ |                            |     |
| Cessation Date              | 692.31                 |    |                            |     |
| Please enter cessation date | MPF Payable            |    |                            |     |
| Passport                    | Transport allowance    | ×o |                            |     |
|                             | 0                      |    |                            |     |
|                             | MDF Payable            |    |                            |     |

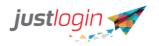

0 View details

Step 3: Click on the

- button

**Step 4:** Scroll down and you will see the cost centre field. Choose the cost centre that you would like to assign to that staff from the drop-down

| Department       | ~      |   |
|------------------|--------|---|
| Cost Center Code | ~      | ) |
| Payroll Group    | ~      | ] |
| Work Week        | Normal |   |

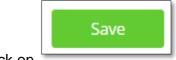

Step 5: Click on

## **General – Designation**

To create the different designations in your company, please follow the steps below:

| Stop 1. From [ |                   | Configuration                                      |
|----------------|-------------------|----------------------------------------------------|
| Step 1: From F | Payroll, click on | 7                                                  |
|                | Designation       |                                                    |
| Step 2: Go to  |                   | under the General Tab. You will be brought to this |
| 2000           |                   |                                                    |

page:

| Company Details C | Configuration    | Cost Center | GL Account                | Designation | Salary Increment |      |
|-------------------|------------------|-------------|---------------------------|-------------|------------------|------|
| Designations:     | Import Designati | ions        |                           |             |                  |      |
| Designation Code  |                  | Designa     | tion Name                 | Actions     |                  |      |
| SSE               |                  | Softwar     | Software Support Engineer |             |                  |      |
|                   |                  |             |                           |             |                  | +Add |

Step 3: Enter the Designation Code and Designation Name

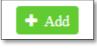

Step 4: Click on

to save

## **General – Salary Increment**

JustLogin Payroll includes the salary increment to assist management in keeping track of the reasons the staff are given pay increment.

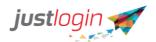

The system provides commonly used Salary Increments but should you need other reasons, you may add them by following the steps below:

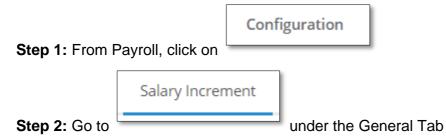

#### Step 3: Enter the reason at the bottom

| Salary Adjustment |     | ø    |
|-------------------|-----|------|
|                   |     | +Add |
|                   | 1 2 | •    |

|                  | +Add |
|------------------|------|
| Step 4: Click on |      |

#### **General – MPF Trustee List**

An **MPF trustee** is a company or a natural person approved by MPFA as an approved **trustee**. An **MPF trustee** needs to exercise **fiduciary** duty in operating **MPF** schemes in the interest of scheme members. Service providers are persons appointed or engaged by the **trustee** to provide services for the scheme. To add/remove MPF trustee in the list, please follow the steps below:

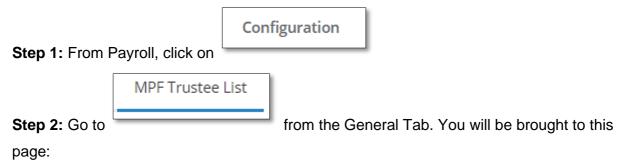

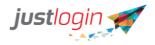

| how 10 | ✓ entries                                      |    |                   | Search:                    |      |        |
|--------|------------------------------------------------|----|-------------------|----------------------------|------|--------|
| 0      | Trustee Name                                   | ↓ī | Scheme Type       | Employee Membership Number | Jt / | Action |
| 0      | Manulife Provident Funds Trust Company Limited |    | Master Scheme     | A0019283                   |      | • ×    |
| 0      | Manulife Provident Funds Trust Company Limited |    | Industrial Scheme | 19281726                   |      |        |

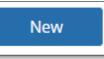

Step 3: To add, click on

. You will be brought to a page like below:

| General Payroll Users C          | Group Access  |            |             |                  |                  |
|----------------------------------|---------------|------------|-------------|------------------|------------------|
| Company Details Configuration    | n Cost Center | GL Account | Designation | Salary Increment | MPF Trustee List |
| * Trustee Name :                 |               |            |             | ~                |                  |
| * Scheme Type :                  |               | ~          |             |                  |                  |
| * Employer Code :                |               |            |             |                  |                  |
| * Employer Membership Number :   |               |            |             |                  |                  |
| * Scheme Effective Date :        |               |            |             |                  |                  |
| * Trustee Auto Pay Account Numbe | er:           |            |             |                  |                  |
| Contact Phone Number :           |               |            |             |                  |                  |
| Back                             |               |            |             |                  |                  |

Complete all the details and click on "submit"

#### Payroll – Work Calendar

The Work Calendar is important as the work calendar will be used by the system to prorate the pay when a person first joins the company or when a person resigns.

The number of days should be the same as the employment contract signed between the employer and employees.

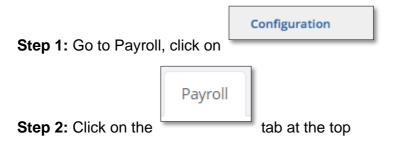

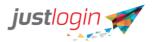

| Work Calendar |
|---------------|
|---------------|

. You will see the page below:

| Work Calenda        | r OT Rates         | Pay Elements | Payslip Format       | Voluntary Contributions | Average Wage Openi | ng Balance Setup       | Tax Opening Balance |                      |       |
|---------------------|--------------------|--------------|----------------------|-------------------------|--------------------|------------------------|---------------------|----------------------|-------|
|                     |                    |              |                      |                         |                    |                        |                     |                      |       |
| /ork Calen          | dar                |              |                      |                         |                    |                        |                     |                      |       |
| Use eLeave Ca       |                    |              |                      |                         |                    |                        |                     |                      |       |
| Use eleave Ca       | alendar            |              |                      |                         |                    |                        |                     |                      |       |
|                     |                    |              |                      |                         |                    |                        |                     |                      |       |
| Week Code           | Sunday             |              | Monday               | Tuesday                 | Wednesday          | Thursday               | Friday              | Saturday             |       |
|                     | Sunday<br>Full Day | ~            | Monday<br>Full Day 🐱 | Tuesday<br>Full Day V   | Wednesday          | Thursday<br>Full Day 🗸 |                     | Saturday<br>Full Day | v / X |
| Week Code<br>Normal |                    | v            |                      |                         |                    |                        |                     | -                    | ~ * * |

NOTE: Please make sure that all the days of the week are set to Full Day. As the proration is based on calendar days.

|                               | ø |                                                 |
|-------------------------------|---|-------------------------------------------------|
| Step 4: To edit, click on the |   | icon, and set the days of the week accordingly. |

#### Payroll – OT Rates

Step 3: Go to

You can set your company's OT Rates on this page if necessary.

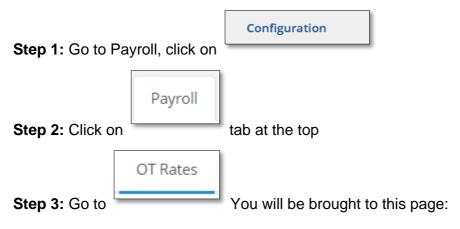

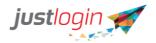

| eneral Pa        | ayroll Users Group Access      | )                |           |                                           |                              |
|------------------|--------------------------------|------------------|-----------|-------------------------------------------|------------------------------|
| Work Calend      | dar OT Rates Pay Elements      | Payslip Format   | Voluntary | Contributions Average Wage Opening Baland | ce Setup Tax Opening Balance |
| OT Rates S       | Setup                          |                  |           |                                           |                              |
| T Hourly Rate    |                                | BasicPay*12/(52* | *44)      |                                           |                              |
| isplay in Pay li | nformation and Process OT      | <b>0</b>         |           |                                           |                              |
| se Different F   | ormula for Actual Working Hour | <b>0</b>         |           |                                           |                              |
| ctual Hour Rat   | te                             | BasicPay         |           | 0                                         |                              |
| OT Code          | OT Name                        |                  | Rate      |                                           |                              |
| Actual_Hrs       | Actual Hr                      |                  | 1         |                                           |                              |
| OT_1             | OT 1                           |                  | 1         | -                                         |                              |
| OT_2             | OT 2                           |                  | 1.5       |                                           |                              |
|                  |                                |                  |           |                                           |                              |

Step 4: You can input the OT formula based on your company's requirements. Once

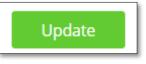

done, click on the

button in the lower-right corner of your screen,

#### **Payroll – Pay Elements**

This is the page where you can see the list of different pay elements available on your system. You can also add or delete the pay elements from here.

|                  |               | Conf            | figuration      |              |           |
|------------------|---------------|-----------------|-----------------|--------------|-----------|
| Step 1: From P   | ayroll, go to |                 |                 |              |           |
|                  | Payroll       |                 |                 |              |           |
| Step 2: Click or | ר             | <sup></sup> tab | at the top      |              |           |
|                  | Pay Eleme     | nts             |                 |              |           |
| Step 3: Go to    |               |                 | . This is the p | age that you | will see: |

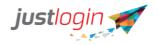

| Show 10 v entries             |                  |                    |          |             |                  | Sear     | ch:         |
|-------------------------------|------------------|--------------------|----------|-------------|------------------|----------|-------------|
| Element Name                  | Element Type 🛛 🕸 | Formula/Amount     | Prorated | MPF Payable | Regarded<br>Wage | Active   | Actions     |
| Actual Hr                     | Allowance        | BasicPay*ActualHrs | ×        | *           | ×                |          | ۲           |
| Air Travel                    | Reimbursement    | 0                  | ×        | ×           | •                |          | • ×         |
| Back Pay                      | Allowance        | 0                  | *        | *           | ×                |          | ▼ ×         |
| Basic Pay                     | Allowance        | BasicPay           | ~        | *           | ×                |          | ۲           |
| Bonus                         | Allowance        | 0                  | ~        | *           | ×                |          | • ×         |
| Bonus (Sys)                   | Allowance        | 0                  | ×        | •           | ×                |          | • ×         |
| Commission Fees               | Allowance        | 0                  | ~        | *           | ×                |          | • ×         |
| Director Fees                 | Allowance        | 0                  | ~        | *           | ×                |          | • ×         |
| eBenefit Claim (Sys)          | Reimbursement    | 0                  | ×        | ×           | ×                |          | • ×         |
| Education Benefit             | Allowance        | 0                  | ~        | •           | ×                |          | * ×         |
| Showing 1 to 10 of 32 entries |                  |                    |          |             |                  | Previous | 1 2 3 4 Nex |

Create Pay Element

**Step 4:** To create a new pay element, click on You will be brought to this screen:

| Pay Element Details |                                                                                                    |            |
|---------------------|----------------------------------------------------------------------------------------------------|------------|
|                     |                                                                                                    |            |
| * Element ID        | Element ID                                                                                            |            |
| * Element Name      | Element Name                                                                                          |            |
| * Element Type      | O Allowance O Deduction O Reimbursement                                                               |            |
| Formula/Amount      | t <b>0</b>                                                                                            | [Validate] |
|                     | Do you want to apply an amount limit? O Yes   No                                                      |            |
| Tax Code 😧          | None                                                                                                  | ~          |
| Criteria            | ☑ Prorated 		 ☑ MPF Payable 		 □ Benefits-In-Kind 		 ☑ Regarded Wage                                  |            |
| * Frequency         | Half-Monthly     Monthly     Monthly     One Time     Inactive     First Interval     Second Interval |            |
| Recurring           | Choose Month to Choose Month                                                                          |            |
| Back                |                                                                                                    | Submit     |

Element ID – Please input an element ID that you can easily identify

Element Name - This is the name that will appear on the staff's payslip

**Element Type** – indicate whether this pay element is an allowance, deduction, or a reimbursement

**Formula/Amount** – you can input an amount on this field or a formula that you would like the system to use to calculate

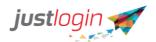

**Tax Code** – you can choose the appropriate tax code from the drop-down list. Please make sure you tag the pay element to the correct tax code to avoid any issues regarding taxes

**Criteria** – this is where you can indicate if you want the system to prorate the amount, if the pay element is MPF deductible, tagged as benefit-in-kind, and if the pay element is regarded as wage. Please put a tick on each accordingly.

**Frequency** – This is where you indicate whether this pay element is to be used on a half-monthly pay period, monthly, one time or to deactivate the account.

**Recurring** – if you want to set a specific period to use this pay element, you can put a tick in the checkbox and indicate the period of coverage. After the date you indicate, the system will automatically deactivate the pay element

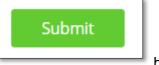

Step 5: Click on

button once done.

#### **Payroll – Payslip Format**

This is where you can choose how you want the payslip to appear on the web, when generating a payslip report, or when sending a PDF copy of the payslip to the staff. This is also where you can upload your company's logo

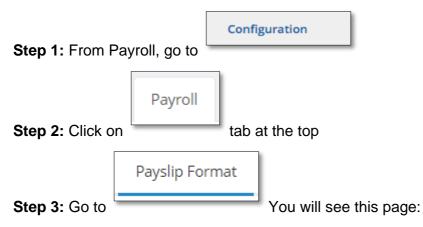

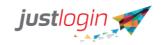

|        | Pay Slip Template                                         | Web View | Pay Slip PDF 🔞 | Pay Slip Report 😧 | Action |
|--------|-----------------------------------------------------------|----------|----------------|-------------------|--------|
| 1.     | Pay slip Format 1                                         | 0        | 0              |                   | ۲      |
| 2.     | Pay slip Format 2                                         | 0        | 0              |                   | ۲      |
| 3.     | Pay slip Format 3                                         | ۲        | 0              |                   | ۲      |
| 4.     | Standard PDF Format                                       |          | ۲              | ۲                 | ۲      |
| 5.     | Standard PDF Format (with Bank Info)                      |          | 0              |                   | ۲      |
| 6.     | Standard PDF Format (without Address)                     |          | 0              |                   | ۲      |
| 7.     | Customized Header/Footer PDF Format                       |          | 0              |                   | ۲      |
| 8.     | Standard PDF Format (with YTD NET/GROSS)                  |          |                | 0                 | ۲      |
| 8 (a). | Standard PDF Format (with YTD NET/GROSS and Designation)  |          | 0              | 0                 | •      |
| 9.     | Standard PDF Format (Horizontal Layout)                   |          | 0              | 0                 | •      |
| 10.    | Standard PDF Format (with Total Other Vol Con (Employer)) |          |                | 0                 | ۲      |
| ayslip |                                                           |          |                |                   |        |

**Step 4:** To view a sample of each of the payslip format, click on the \_\_\_\_\_\_ icon on the right side of the screen

Step 5: To set the payslip format you have chosen for each view (Web, PDF, Payslip

Report), put a tick inside each radio button.

Step 6: To upload your company's logo, click on this field:

| Paysiip Logo                                                                                                    |  |
|----------------------------------------------------------------------------------------------------|--|
| Click here to upload.                                                                                            |  |
| Click here to upload.<br>.bmp / .jpg / .png types are allowed. Image dimension must not exceed 300 x 150 pixels. |  |

**Step 7:** You will be prompted to choose among your files which logo you would like to upload. NOTE that your company logo file should not be more that 300x150 pixels in size.

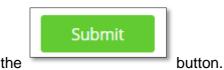

Step 8: Once uploaded, click on the